# 點對點無線網路設定**(V5.02** <sup>版</sup>**)**

設定時須針對投影機上之資訊來做設定。

步驟一 (參考圖一)

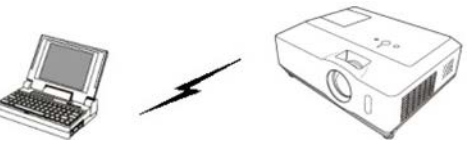

1.電腦開啟 LIVEVIEWER 程式,選擇 Configure Manually。

- 2.在無線網路前的方框打勾。
- 3.點選 Next 按鈕進行下一步。

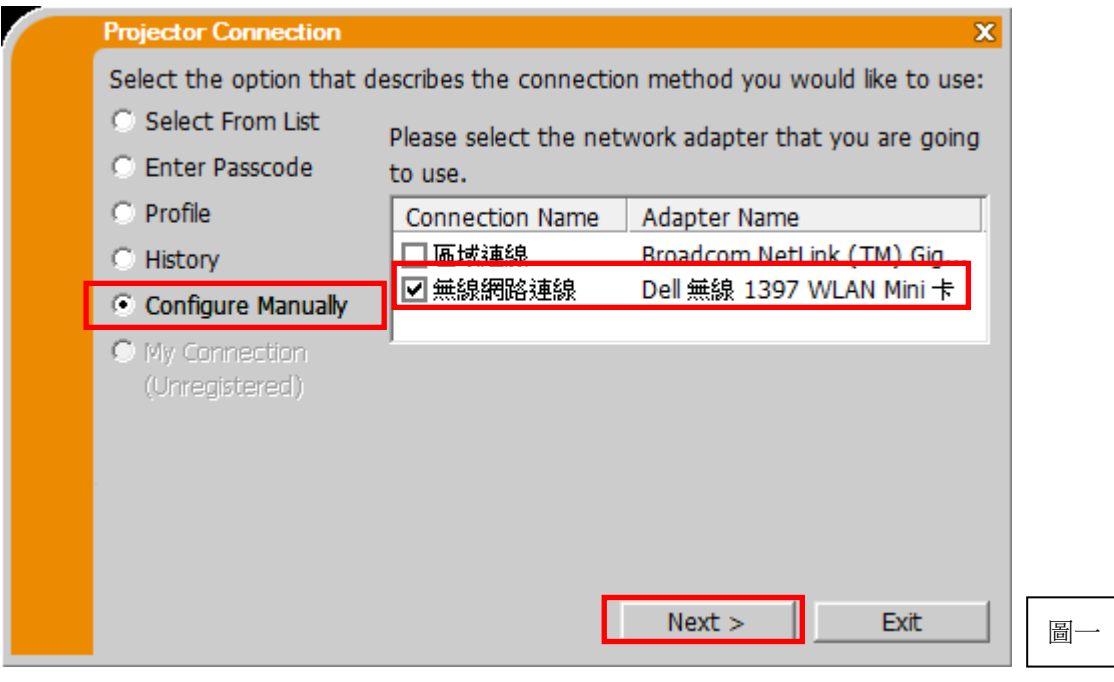

- ◆ 步驟二 (參考圖二、圖三)
- 1. 進入投影機 MENU 選單->網路->無線資訊,可顯示無線設定的各種資訊 (如 圖二)。
- 注意:無線資訊中模式必須為 ADHOC,加密必須為關閉。

 若模式並非 ADHOC,請進入 **MENU** 選單 **->** 網路 **->** 無線設定 **->** 模式 中設定。

 若加密並非關閉,請進入 **MENU** 選單 **->** 網路 **->** 無線設定 **->** 加密中 設定。

2. 在無線資訊中尋找 SSID 之名稱,接著在 SSID 欄位輸入此名稱。 或在無線設定中將 SSID 改為預設值 wireless,然後在 SSID 欄位輸入 wireless。

1

- 3. Encryption(加密)欄選擇 OFF, Encryption key(加密密碼)欄空白。
- 4. Mode(模式)選擇 ADHOC。
- 5. 點選 Next 按鈕進行下一步。

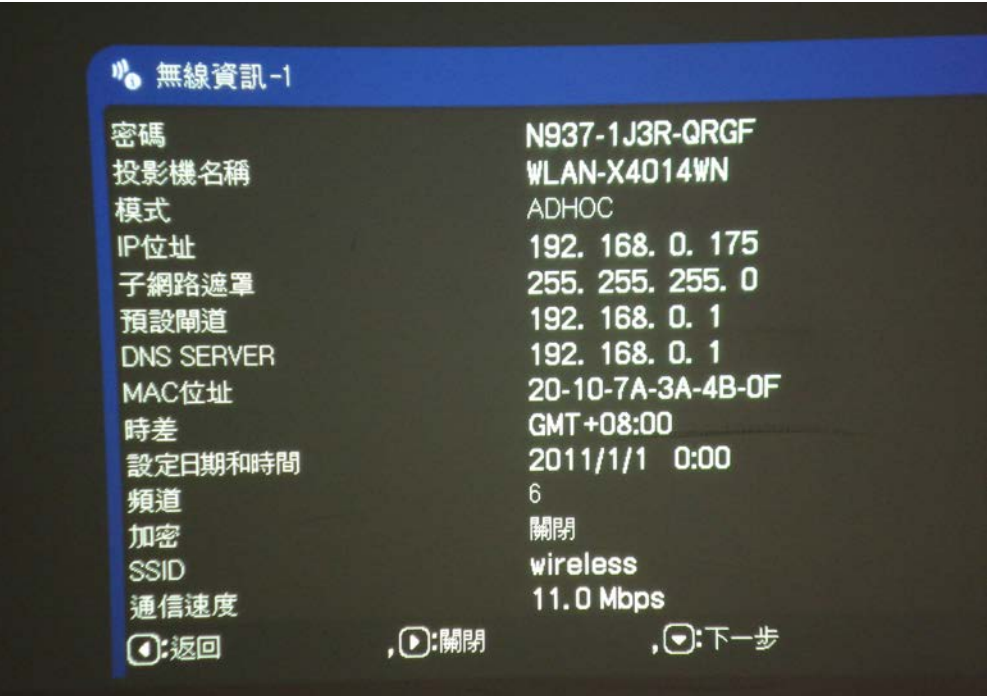

圖二

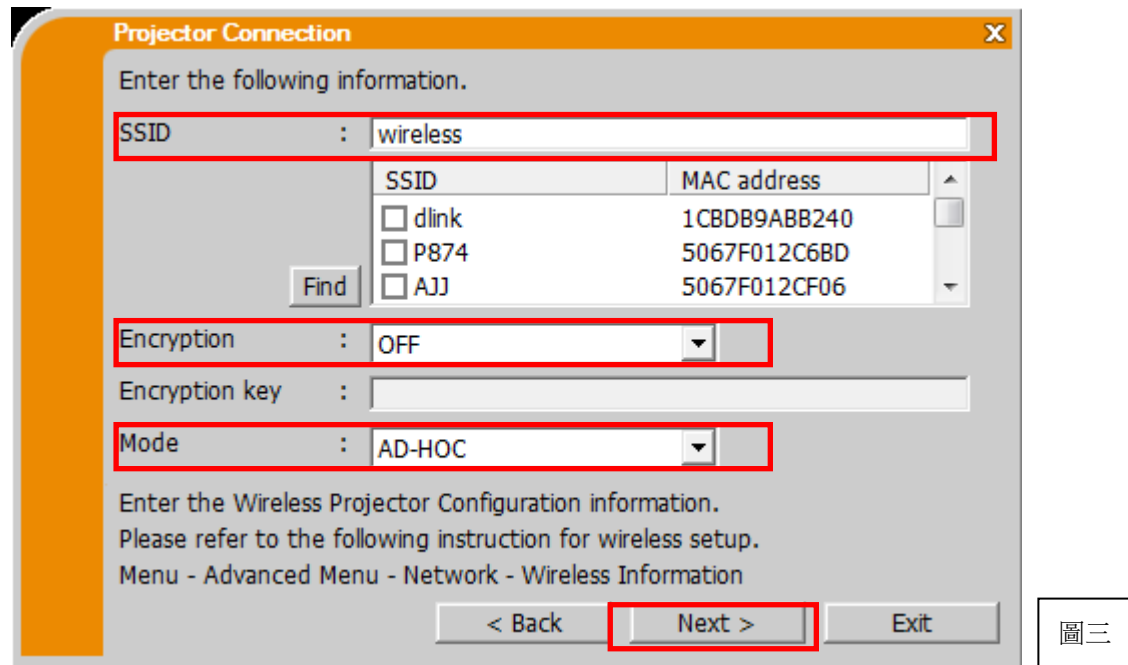

 $\begin{pmatrix} 2 \end{pmatrix}$ 

#### 步驟三 (參考圖四)

- 1. 將投影機無線資訊中的 **IP** 位址 輸入軟體中的 IP address 欄位。
- 2. 輸入完後請點選 **Add** 按鈕。
- 3. 將投影機無線資訊中的 子遮罩 數字輸入軟體中的 Subnet mask 欄位。
- 4. 點選 Connet 按鈕進行連線。

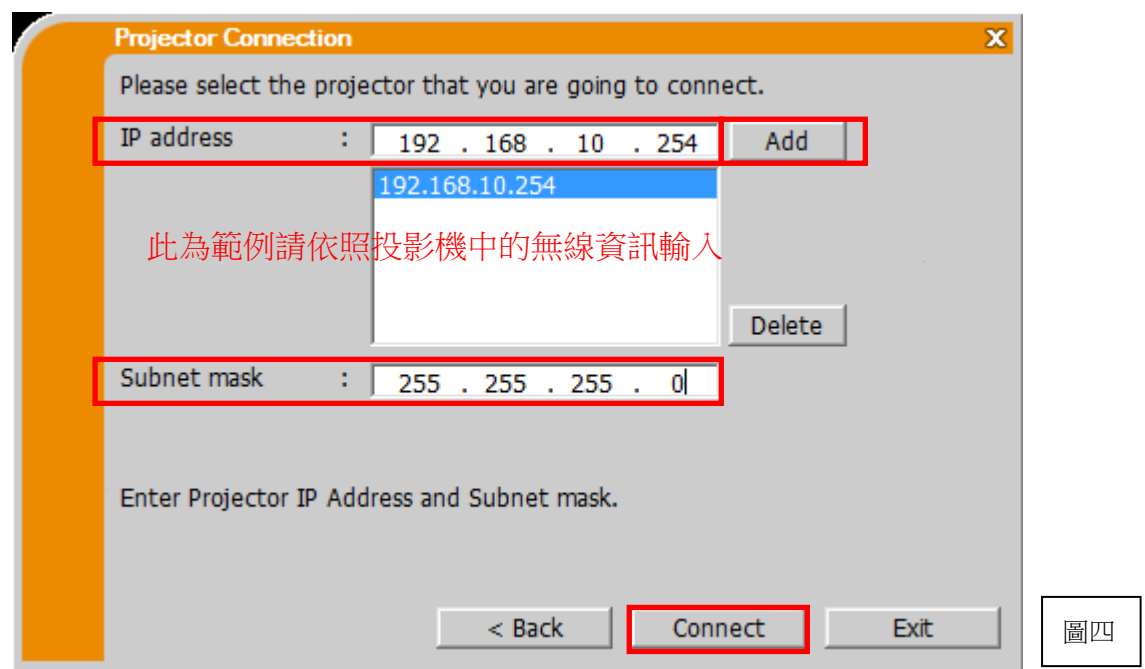

#### 步驟四 (參考圖五)

1. 點選 YES 按鈕。

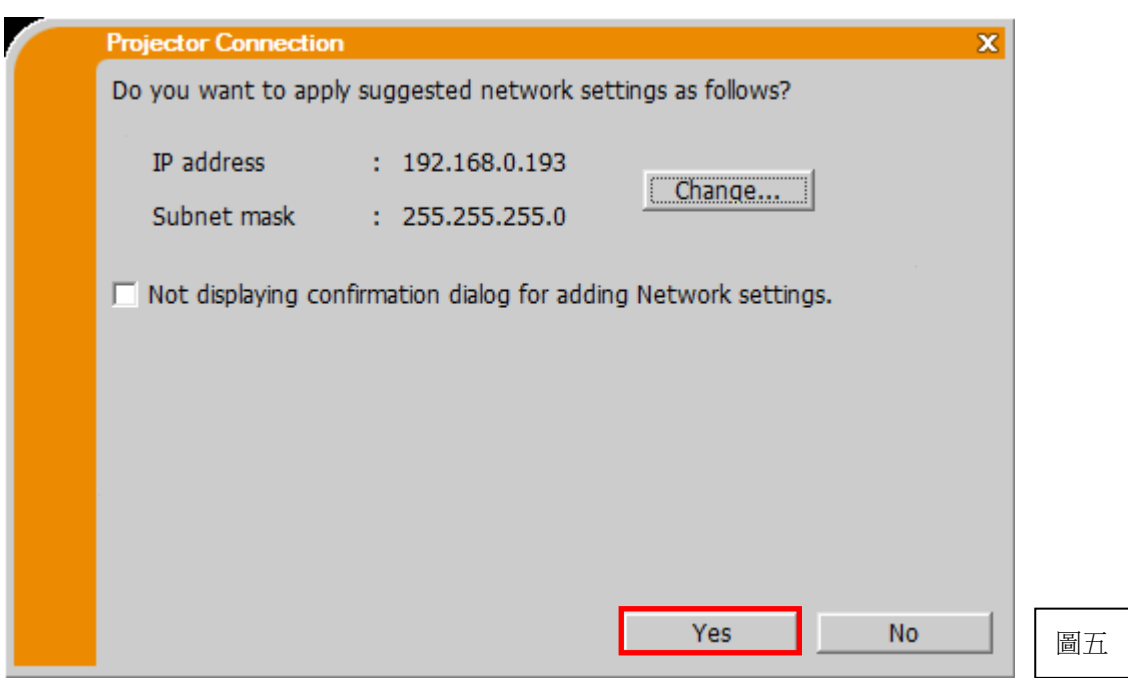

3

### ◆ 步驟五 (參考圖六)

- 1. 點選 Show 按鈕。
- 2. 開始投影。

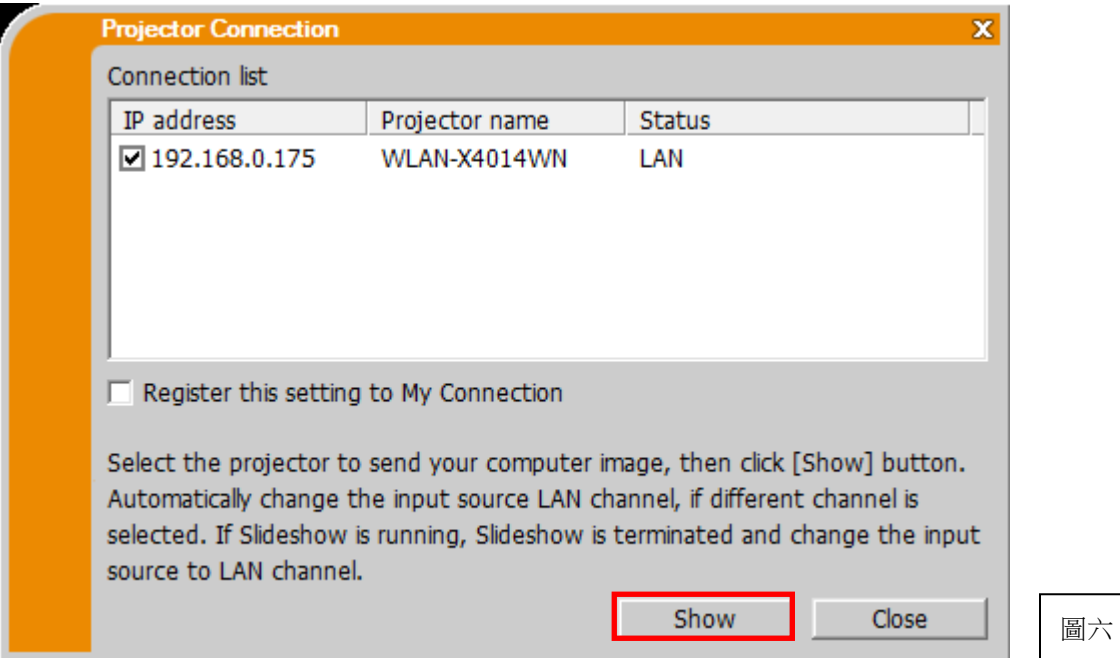

## 四分割投影

當多台電腦連接時,可做影像的四分割投影。

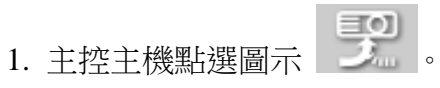

- 2. 不同的 USER 拖曳至左方四分割區塊。
- 3. 在對應的區塊點擊左鍵。
- 4. 當區塊變為藍色,即可開始投影。

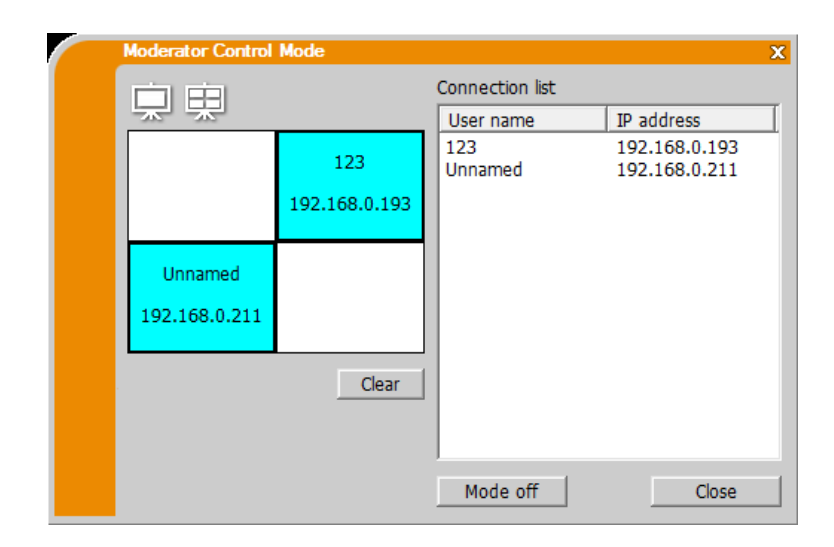

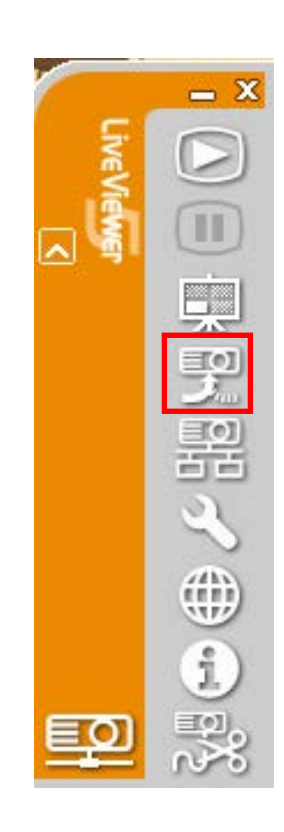

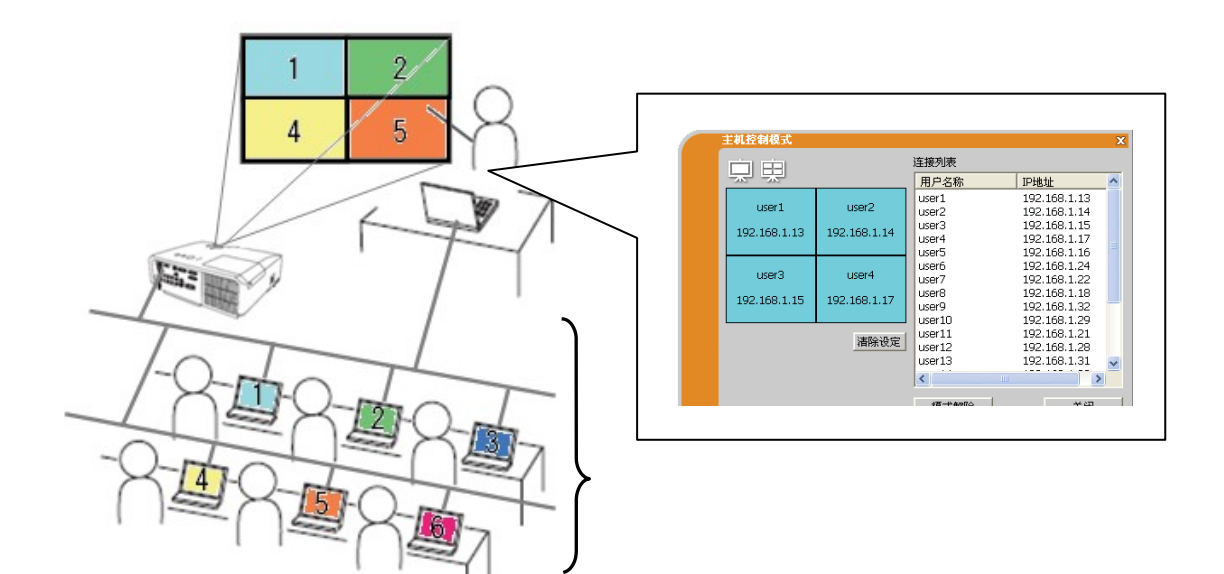